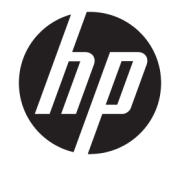

ユーザー ガイド

© Copyright 2017 HP Development Company, L.P.

Chrome および Google クラウド プリント は、Google Inc.の商標または登録商標です。

本書の内容は、将来予告なしに変更される ことがあります。HP 製品およびサービスに 関する保証は、当該製品およびサービスに 付属の保証規定に明示的に記載されている ものに限られます。本書のいかなる内容 も、当該保証に新たに保証を追加するもの ではありません。本書に記載されている製 品情報は、日本国内で販売されていないも のも含まれている場合があります。本書の 内容につきましては万全を期しております が、本書の技術的あるいは校正上の誤り、 省略に対して責任を負いかねますのでご了 承ください。

改訂第 1 版:2017 年 5 月

初版:2017 年 4 月

製品番号:923665-292

#### **製品についての注意事項**

このガイドでは、ほとんどのモデルに共通 の機能について説明します。一部の機能 は、お使いのコンピューターでは使用でき ない場合があります。

#### **ソフトウェア条項**

このコンピューターにプリインストールさ れている任意のソフトウェア製品をインス トール、複製、ダウンロード、またはその 他の方法で使用することによって、お客様 は HP EULA の条件に従うことに同意したも のとみなされます。これらのライセンス条 件に同意されない場合、未使用の完全な製 品(付属品を含むハードウェアおよびソフ トウェア)を 14 日以内に返品し、販売店の 返金方針に従って返金を受けてください。

より詳しい情報が必要な場合またはコン ピューターの代金の返金を要求する場合 は、販売店に問い合わせてください。

### **安全に関するご注意**

**警告!** 低温やけどをするおそれがありますので、ひざなどの体の上にコンピューターを置いて使用し たり、肌に直接コンピューターが触れている状態で長時間使用したりしないでください。肌が敏感な 方は特にご注意ください。また、コンピューターが過熱状態になるおそれがありますので、コン ピューターの通気孔をふさいだりしないでください。コンピューターが過熱状態になると、やけどや コンピューターの損傷の原因になる可能性があります。コンピューターは、硬く水平なところに設置 してください。通気を妨げるおそれがありますので、隣にプリンターなどの表面の硬いものを設置し たり、枕や毛布、または衣類などの表面が柔らかいものを敷いたりしないでください。また、AC アダ プターを肌に触れる位置に置いたり、枕や毛布、または衣類などの表面が柔らかいものの上に置いた りしないでください。お使いのコンピューターおよび AC アダプターは、International Standard for Safety of Information Technology Equipment(IEC 60950-1)で定められた、ユーザーが触れる表面の温度 に関する規格に適合しています。

# 目次

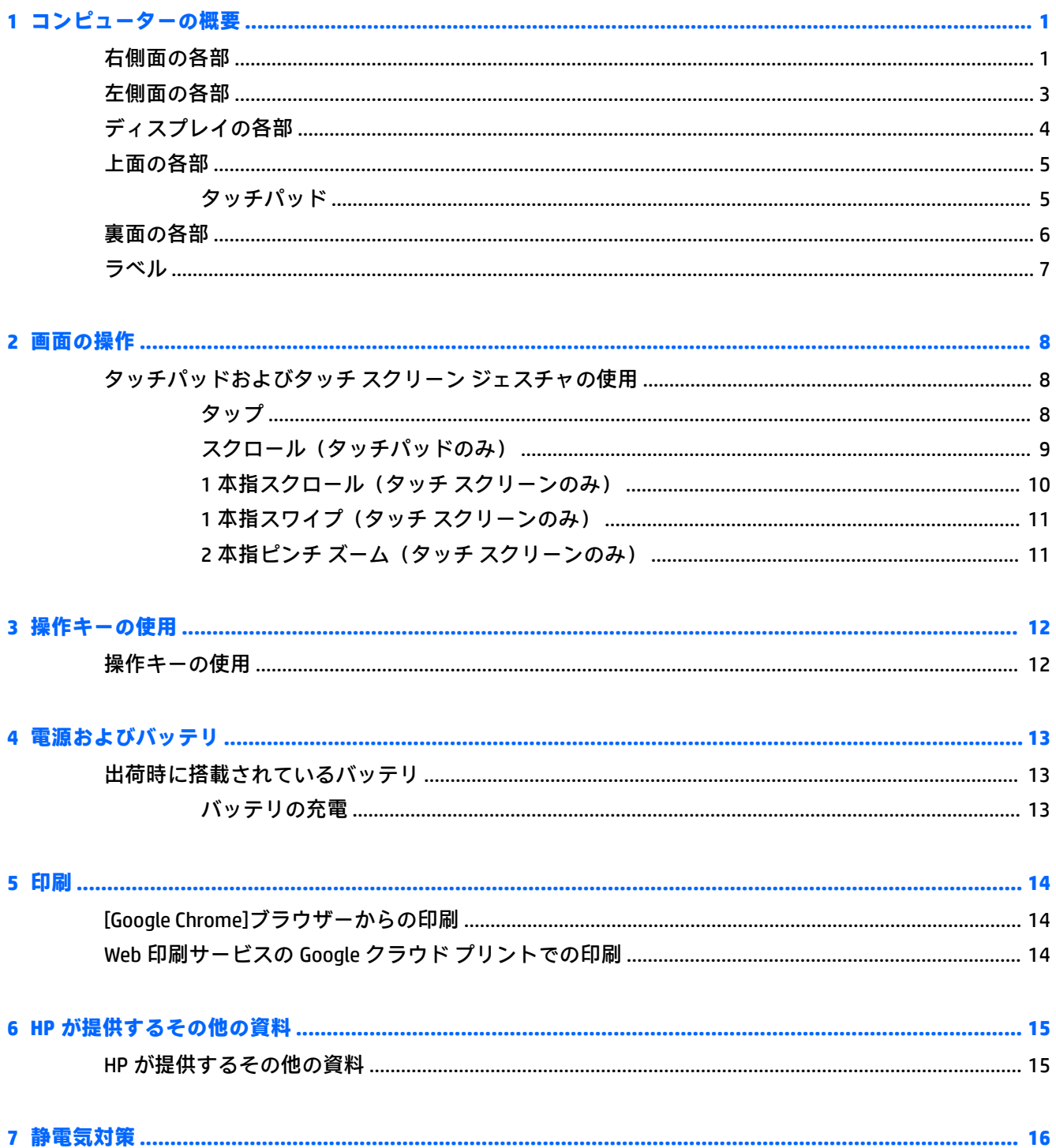

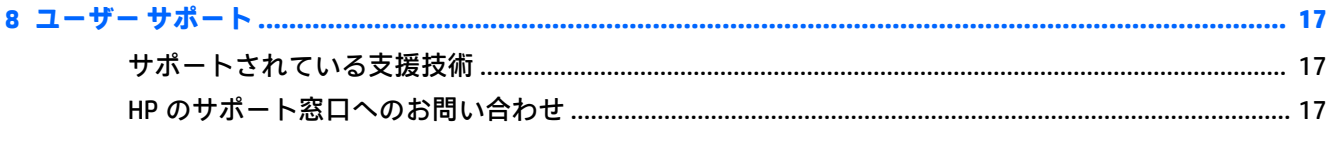

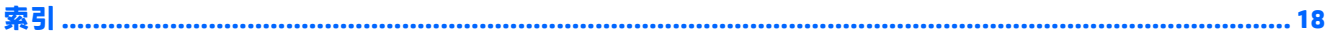

## <span id="page-6-0"></span>**1 コンピューターの概要**

## **右側面の各部**

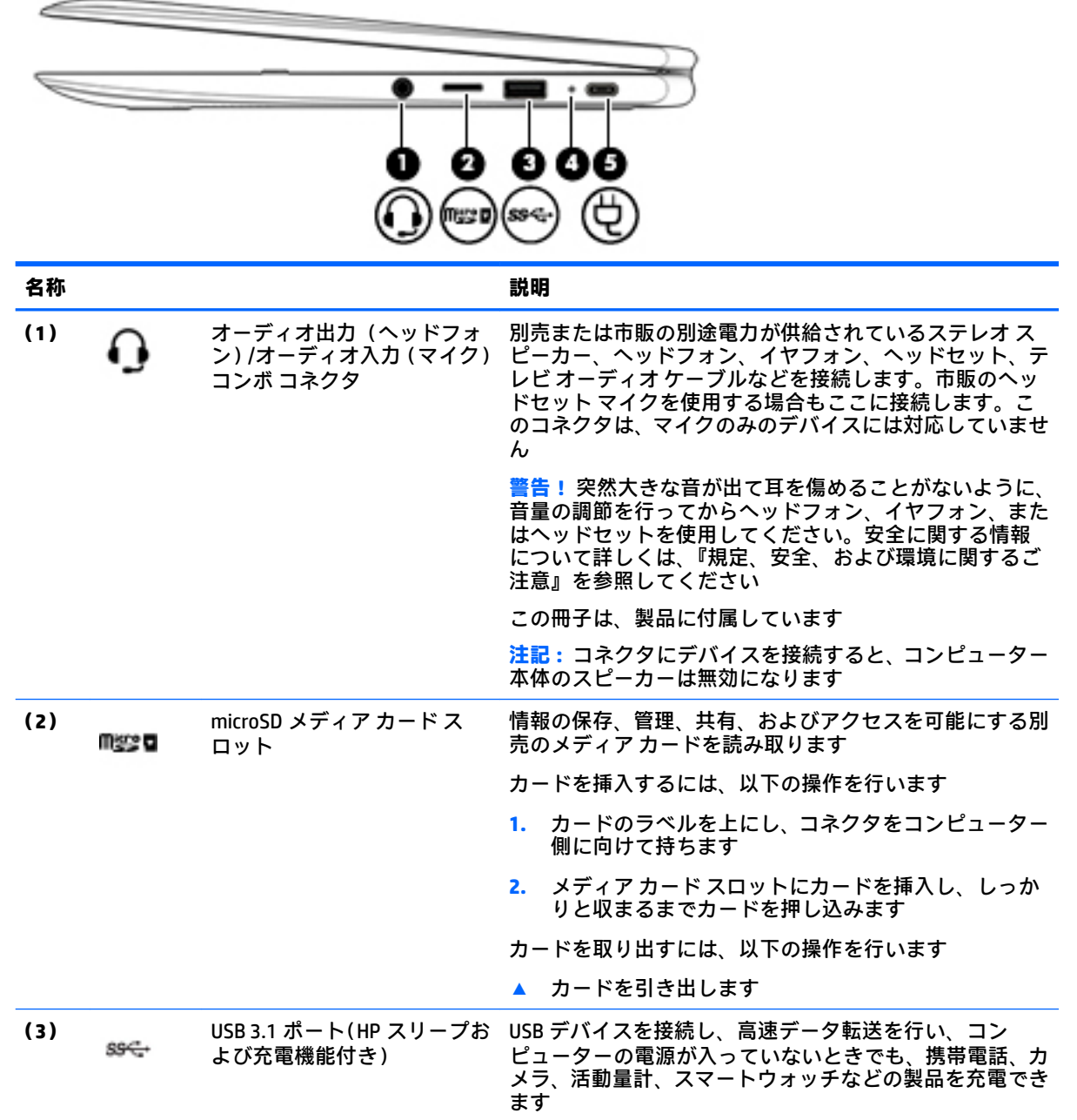

<span id="page-7-0"></span>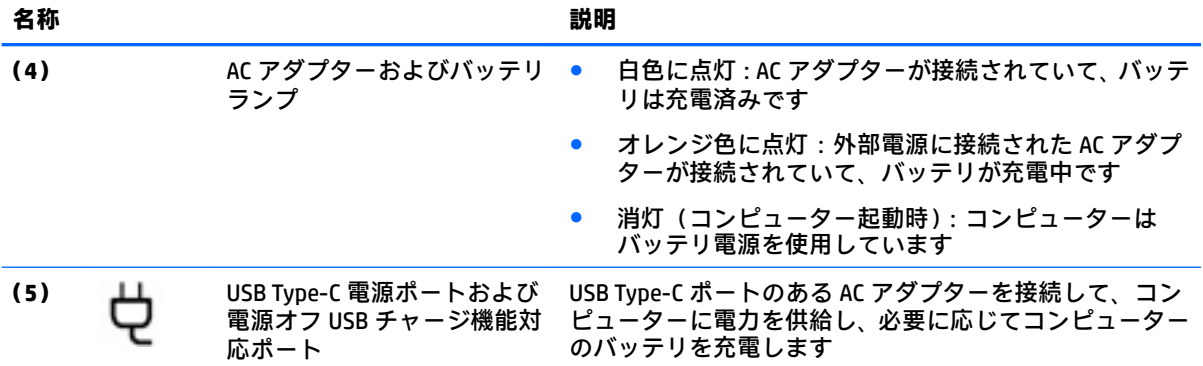

### <span id="page-8-0"></span>**左側面の各部**

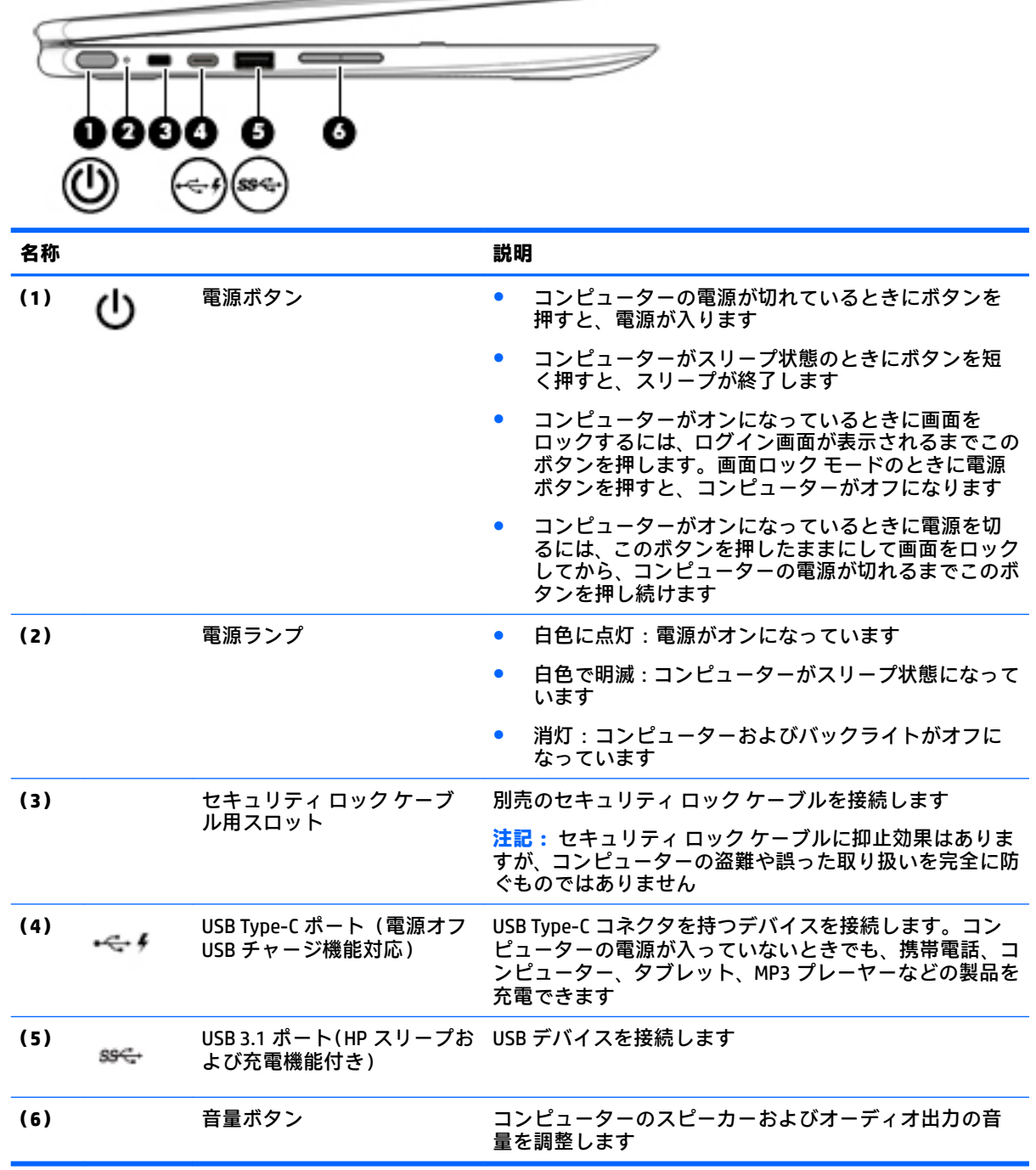

--

### <span id="page-9-0"></span>**ディスプレイの各部**

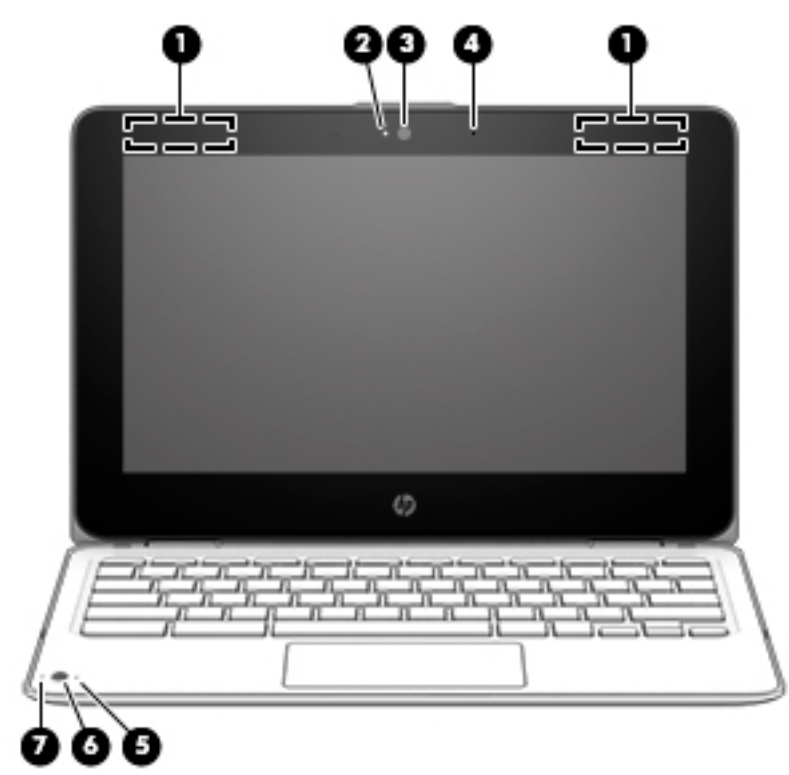

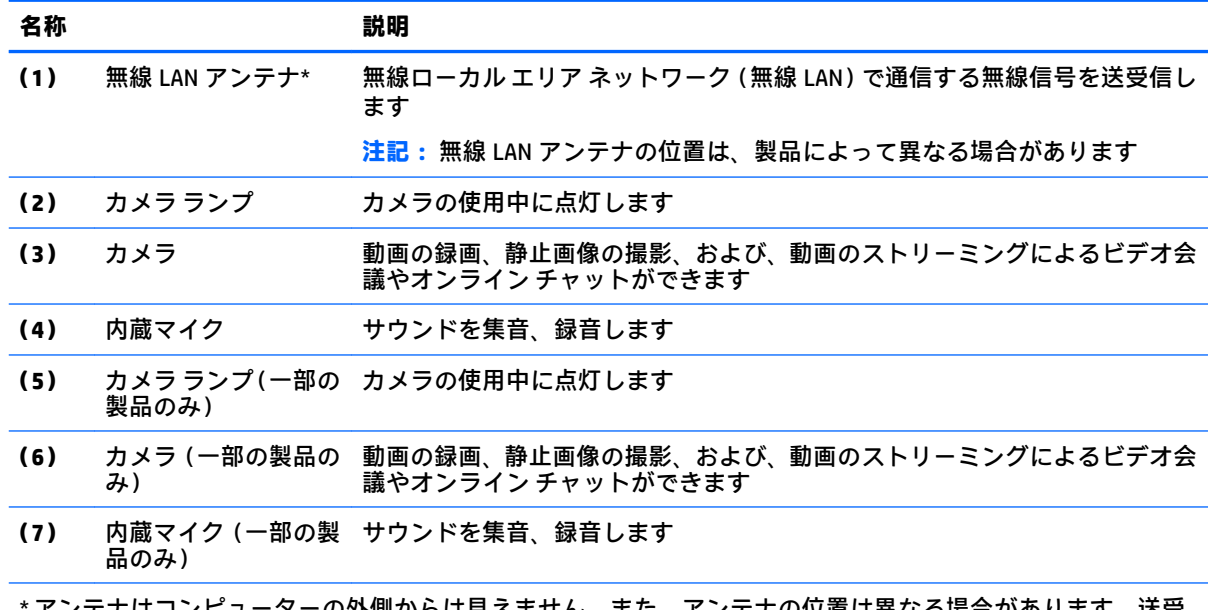

\* アンテナはコンピューターの外側からは見えません。また、アンテナの位置は異なる場合があります。送受 信が最適に行われるようにするため、アンテナの周囲には障害物を置かないでください。

お住まいの国または地域の無線に関する規定情報については、『規定、安全、および環境に関するご注意』を参 照してください。

この冊子は、製品に付属しています。

## <span id="page-10-0"></span>**上面の各部**

### **タッチパッド**

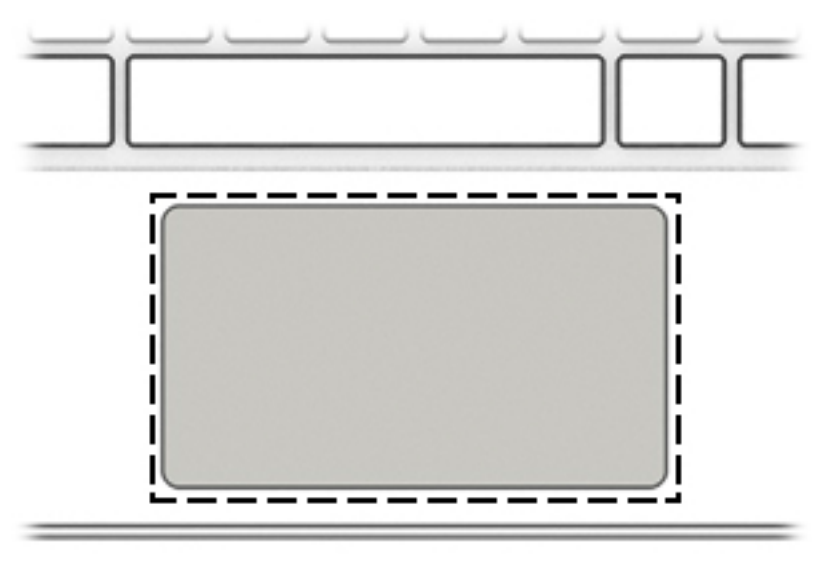

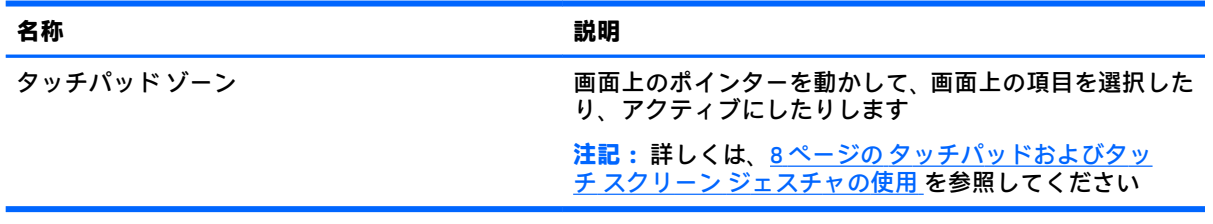

<span id="page-11-0"></span>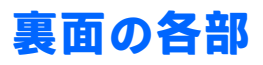

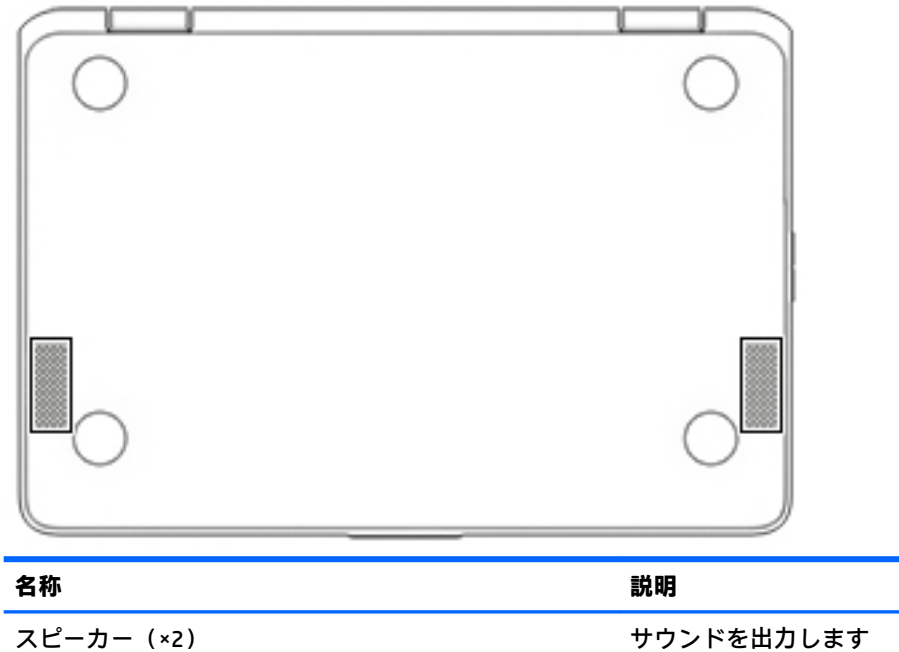

### <span id="page-12-0"></span>**ラベル**

コンピューターに貼付されているラベルには、システムの問題を解決するために問い合わせたり、コ ンピューターを日本国外で使用したりするときに必要な基本情報が記載されています。

- **重要:** このセクションで説明するすべてのラベルは、コンピューターの裏面に貼付されています。
	- サービス ラベル:お使いのコンピューターを識別するための重要な情報が記載されています。 HP のサポート窓口にお問い合わせになるときに、シリアル番号や、製品番号またはモデル番号 を尋ねられることがあります。お問い合わせになる前に、これらの番号を確認しておいてくださ い。

サービス ラベルは、下に示す例のどれかのような外観です。お使いのコンピューターのサービス ラベルに近い図を参照してください。

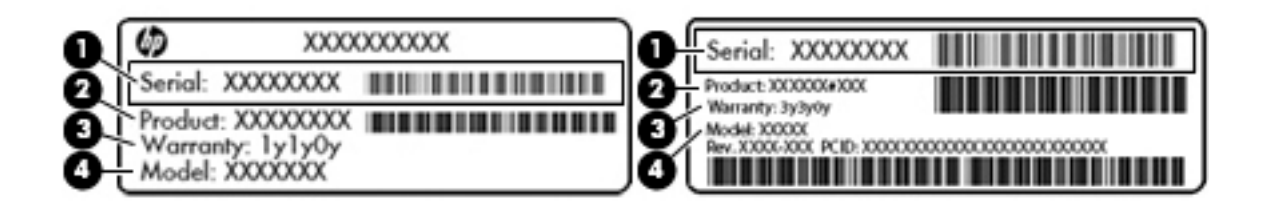

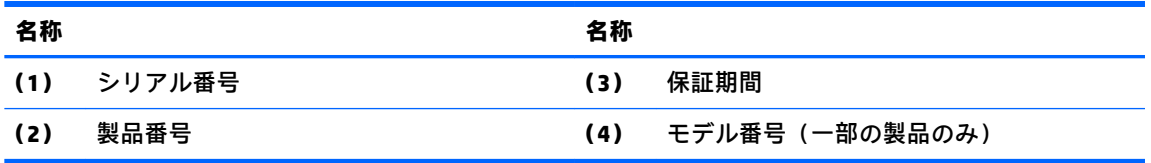

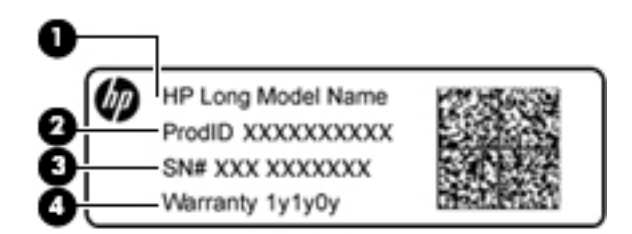

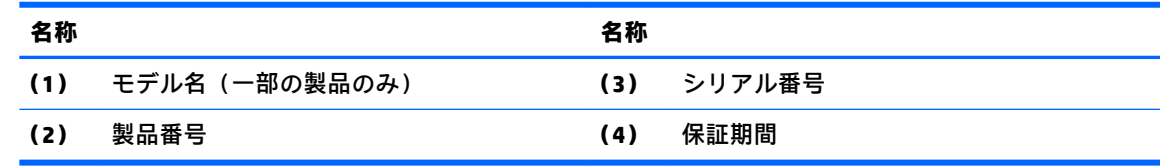

- 規定ラベル:コンピューターの規定に関する情報が記載されています。
- 無線認定/認証ラベル:オプションの無線デバイスに関する情報と、認定各国または各地域の認 定マークが記載されています。

## <span id="page-13-0"></span>**2 画面の操作**

以下の方法で画面を操作できます。

- コンピューター画面で直接タッチ ジェスチャを使用する(一部の製品のみ)
- タッチパッドでタッチ ジェスチャを使用する
- 別売のコンピューター用ペンをデジタイザー フィルムとともに使用する。お使いのコンピュー ターにペンが付属している場合は、そのペンに付属している説明書を参照してください

### **タッチパッドおよびタッチ スクリーン ジェスチャの使用**

タッチパッドではさまざまな種類のジェスチャがサポートされており、指でタップやスクロールを 行ってデスクトップの項目を操作できます。タッチ スクリーン(一部の製品のみ)で操作するには、 この章に記載されているジェスチャを使用して直接画面をタッチします。

**タップ**

タッチパッド ゾーンまたはタッチ スクリーンで、1 本の指で軽く叩いて選択します。

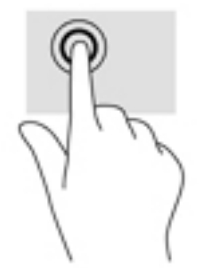

タッチパッド ゾーンまたはタッチ スクリーンで、2 本の指で軽く叩いてコンテキスト メニューを表示 します。

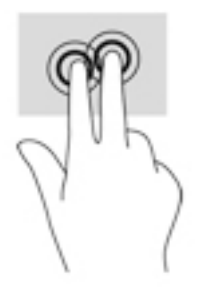

### <span id="page-14-0"></span>**スクロール(タッチパッドのみ)**

スクロールは、ページや画像上で上下左右に移動するときに便利です。2 本の指で左右にスクロール すると、画面がスクロールされてさらに左側または右側にあるコンテンツが表示されるか、Web ブラ ウザーの閲覧履歴の前または次のページに移動します。

スクロールするには、2 本の指を少し離してタッチパッド上に置き、タッチパッド上で上下左右に動 かします。

**注記:** スクロールの速度は、指を動かす速度で調整します。

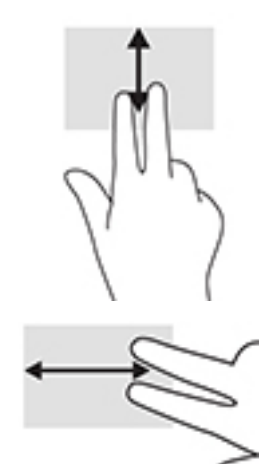

[Chrome]の開いているタブを切り替えるには、タッチパッド上で 3 本の指を左方向または右方向に滑 らせます。

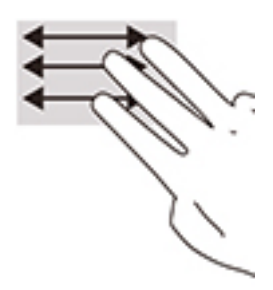

### <span id="page-15-0"></span>**1 本指スクロール(タッチ スクリーンのみ)**

1 本の指で左右にスクロールすると、Web ブラウザーの閲覧履歴の前または次のページに移動します。 スクロールするには、指をタッチ スクリーンに置き、タッチ スクリーン上で左右の方向にドラッグし ます。

**注記:** スクロールの速度は、指を動かす速度で調整します。

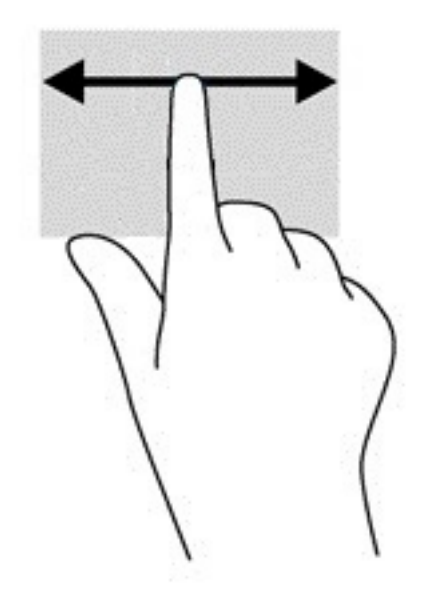

### <span id="page-16-0"></span>**1 本指スワイプ(タッチ スクリーンのみ)**

1 本の指で上にスワイプすると、シェルフの表示/非表示が切り替わります。シェルフには、よく使用 するアプリのショートカットが表示されるため、簡単にアプリを見つけることができます。

スワイプするには、画面の下端に指を置き、短い距離をすばやく上にスライドさせて、指を放しま す。

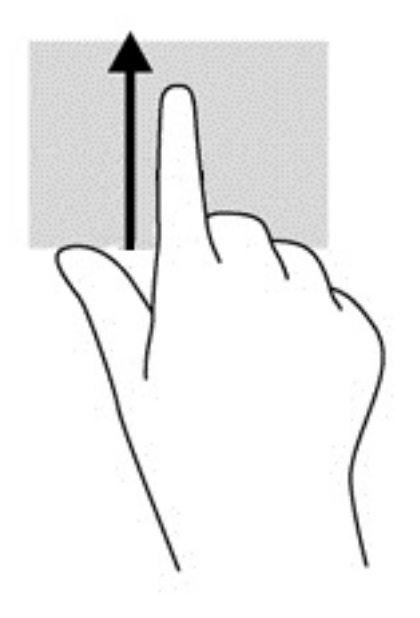

### **2 本指ピンチ ズーム(タッチ スクリーンのみ)**

2 本指ピンチ ズームを使用すると、画像やテキストをズームイン (拡大)またはズームアウト (縮 小)できます。

- タッチ スクリーン上で2本の指を互いに離した状態にして置き、その2本の指の間隔を狭める とズームアウト(縮小)できます。
- ウッチ スクリーン上で 2 本の指を近づけた状態にして置き、その 2 本の指の間隔を拡げると ズームイン(拡大)できます。

![](_page_16_Picture_8.jpeg)

## <span id="page-17-0"></span>**3 操作キーの使用**

### **操作キーの使用**

操作キーおよびキーボード ショートカットについて詳しくは、[https://support.google.com/](https://support.google.com/chromebook/answer/183101/) [chromebook/answer/183101/](https://support.google.com/chromebook/answer/183101/) を参照してください。そのときにページの下部で言語を選択してくださ い。

![](_page_17_Picture_123.jpeg)

## <span id="page-18-0"></span>**4 電源およびバッテリ**

### **出荷時に搭載されているバッテリ**

この製品のバッテリは、ユーザー自身で簡単に交換することはできません。バッテリを取り外したり 交換したりすると、保証が適用されない場合があります。バッテリが充電されなくなった場合は、HP のサポート窓口にお問い合わせください。バッテリは消耗品です。バッテリが寿命に達した場合、そ のバッテリを一般の家庭ごみと一緒に処分しないでください。コンピューターの使用済みのバッテ リは、お住まいの地域の地方自治体の条例または規則に従って、正しく処分してください。

### **バッテリの充電**

- **1.** 電源アダプターをコンピューターに接続します。
- **2.** AC アダプター ランプをチェックして、バッテリが充電されていることを確認します。このラン プは、コンピューターの左側面の電源コネクタの横にあります。

![](_page_18_Picture_109.jpeg)

**3.** バッテリの充電中は、AC アダプター ランプが白色になるまで AC アダプターを接続したままにし てください。

## <span id="page-19-0"></span>**5 印刷**

お使いのコンピューターから印刷するには、以下の方法のどちらか 1 つを使用します。

- [Google Chrome™]ブラウザーから印刷する
- Web 印刷サービスの Google クラウド ™ プリントで印刷する
- **注記:** [HP Print for Chrome]を使用する場合は、プリンターを Google クラウド プリントに登録するこ とはできません。

### **[Google Chrome]ブラウザーからの印刷**

[Google Chrome]ブラウザーから印刷するには、[HP Print for Chrome]アプリを使用します。[HP Print for Chrome]アプリは、Chrome ウェブ ストアからインストールできます。詳しくは、HP の Web サイトを 参照してください。

- **1.** HP の Web サイト、<http://support.hp.com/us-en/document/c04683559?openCLC=true/> にアクセスし ます。
- **2.** 必要であれば、国または地域を選択します。
- **3.** 必要であれば、言語を選択し、画面の説明に沿って操作します。

### **Web 印刷サービスの Google クラウド プリントでの印刷**

Google クラウド プリントは、お使いのコンピューターからドキュメントや写真を安全に印刷できる無 料の Web 印刷サービスです。Google クラウド プリントを使用するための前提条件および手順につい ては、HP の Web サイトを参照してください。

- **1.** HP の Web サイト、<http://support.hp.com/us-en/document/c02817255?openCLC=true/> にアクセスし ます。
- **2.** 必要であれば、国または地域を選択します。
- **3.** 必要であれば、言語を選択し、画面の説明に沿って操作します。

## <span id="page-20-0"></span>**6 HP が提供するその他の資料**

### **HP が提供するその他の資料**

このガイドに記載されている情報を確認した後は、下の表に記載されている説明書や Web サイトも参 照してください。

![](_page_20_Picture_259.jpeg)

\* HP 限定保証規定は、国や地域によっては、お使いの製品に収録されているドキュメントまたは製品に付属の CD や DVD に収録されているドキュメントに示されています。日本向けの日本語モデル製品には、保証内容を 記載した小冊子、『サービスおよびサポートを受けるには』が付属しています。また、日本以外でも、印刷物の 保証規定が製品に付属している国や地域もあります。保証規定が印刷物として提供されていない国または地域 では、コピーを入手できます。<http://www.hp.com/go/orderdocuments/> でオンラインで申し込むか、アジア太平 洋地域で購入された製品につきましては、POD, PO Box 161, Kitchener Road Post Office, Singapore 912006 宛てに郵 送でも申し込めます。その場合は、お使いの製品名、およびお客様のお名前、お電話番号、ご住所をご明記く ださい。

## <span id="page-21-0"></span>**7 静電気対策**

静電気の放電は、じゅうたんの上を歩いてから金属製のドアノブに触れたときなど、2 つのものが接 触したときに発生します。

人間の指など、導電体からの静電気の放電によって、システム ボードなどのデバイスが損傷したり、 耐用年数が短くなったりすることがあります。

静電気に弱い部品を取り扱う前に、以下で説明する方法のどれかで身体にたまった静電気を放電して ください。

- 部品などの取り外しまたは取り付けの手順で、コンピューターから電源コードを取り外すように 指示されている場合は、まず正しくアース(接地)されていることを確認してください。
- 部品は、コンピューターに取り付ける直前まで静電気防止用のケースに入れておきます。
- ピン、リード線、および回路には触れないようにします。電子部品に触れる回数をなるべく少な くします。
- 磁気を帯びていない道具を使用します。
- 部品を取り扱う前に、塗装されていない金属面に触れるなどして、静電気を放電します。
- 取り外した部品は、静電気防止用のケースに入れておきます。

## <span id="page-22-0"></span>**8 ユーザー サポート**

HP は、単体で、または適切な補助ツールや支援技術と組み合わせることにより、お身体の不自由な方 にもお使いいただけるような製品やサービスを設計、製造、販売しています。

### **サポートされている支援技術**

HP 製品は、さまざまなオペレーティング システム支援技術に対応しており、また、その他の支援技 術と組み合わせて機能するようにも設定できます。支援機能に関してより詳しい情報を確認するに は、お使いのデバイスの検索機能を使用してください。

**注記:** 特定の支援技術製品について詳しくは、その製品のサポート窓口にお問い合わせください。

### **HP のサポート窓口へのお問い合わせ**

このユーザー ガイドで提供されている情報で問題に対処できない場合は、以下の Web サイト、また は日本向けの日本語モデル製品に付属の『サービスおよびサポートを受けるには』に記載されている HP のサポート窓口にお問い合わせください。日本でのサポートについては、[http://www.hp.com/jp/](http://www.hp.com/jp/contact/) [contact/](http://www.hp.com/jp/contact/) を参照してください。日本以外の国や地域でのサポートについては、[http://welcome.hp.com/](http://welcome.hp.com/country/us/en/wwcontact_us.html) [country/us/en/wwcontact\\_us.html](http://welcome.hp.com/country/us/en/wwcontact_us.html) (英語サイト)から該当する国や地域、または言語を選択してくださ い。

<span id="page-23-0"></span>**索引**

#### **記号/数字**

2 本指ピンチ ズーム用タッチパッ ドおよびタッチ スクリーン ジェ スチャ [11](#page-16-0)

#### **B**

Bluetooth® ラベル [7](#page-12-0)

#### **U**

USB 3.x ポート、位置 [3](#page-8-0) USB Type-C、位置 [1](#page-6-0)

#### **い**

印刷 [14](#page-19-0)

#### **お**

オーディオ出力(ヘッドフォン)コ ネクタ 位置 [1](#page-6-0) オーディオ入力(マイク)コネクタ 位置 [1](#page-6-0) 音量ボタン [3](#page-8-0)

### **か**

各部 上面 [5](#page-10-0) ディスプレイ [4](#page-9-0) 左側面 [3](#page-8-0) 右側面 [1](#page-6-0) 裏面 [6](#page-11-0) カメラ 位置 [4](#page-9-0) カメラ ランプ、位置 [4](#page-9-0)

#### **き**

規定情報 規定ラベル [7](#page-12-0) 無線認定/認証ラベル [7](#page-12-0)

#### **こ**

コネクタ オーディオ出力(ヘッドフォ ン) [1](#page-6-0)

オーディオ入力(マイク) [1](#page-6-0) 電源 [2](#page-7-0) コンピューター 持ち運び [7](#page-12-0)

### **さ**

サービス ラベル、位置 [7](#page-12-0) サポート [15](#page-20-0)

シリアル番号 [7](#page-12-0) シリアル番号、コンピューター [7](#page-12-0)

### **す**

**し**

スクロール タッチパッド ジェス チャ [9](#page-14-0), [10,](#page-15-0) [11](#page-16-0) スピーカー 位置 [6](#page-11-0) スロット セキュリティ ロック ケーブ ル [3](#page-8-0) メディア カード スロット [1](#page-6-0)

### **せ**

静電気対策 [16](#page-21-0) 製品名および製品番号、コンピュー ター [7](#page-12-0) セキュリティ ロック ケーブル用ス ロット 位置 [3](#page-8-0)

#### **そ**

操作キー [12](#page-17-0) esc [12](#page-17-0) 音量上げ [12](#page-17-0) 音量下げ [12](#page-17-0) 輝度上げ [12](#page-17-0) 輝度下げ [12](#page-17-0) 進む [12](#page-17-0) 全画面表示 [12](#page-17-0) ミュート(消音) [12](#page-17-0) 戻る [12](#page-17-0) ロック ボタン [12](#page-17-0)

**た** タッチパッド ゾーン、位置 [5](#page-10-0) タッチパッドおよびタッチ スク リーン ジェスチャ 2 本指ピンチ ズーム [11](#page-16-0) タッチパッド ジェスチャ スクロール [9](#page-14-0), [10,](#page-15-0) [11](#page-16-0)

#### **つ** 次のウィンドウ [12](#page-17-0)

### **て** 電源コネクタ 位置 [2](#page-7-0)

電源ボタン 位置 [3](#page-8-0) 電源ランプ [3](#page-8-0)

### **な**

**へ**

内蔵マイク 位置 [4](#page-9-0)

ヘッドフォン(オーディオ出力)コ ネクタ [1](#page-6-0)

### **ほ** ポート

USB 3.x ポート [3](#page-8-0) USB Type-C ポート [1](#page-6-0) ボタン 音量 [3](#page-8-0) 電源 [3](#page-8-0)

### **ま**

マイク(オーディオ入力)コネクタ 位置 [1](#page-6-0)

#### **む**

無線 LAN アンテナ 位置 [4](#page-9-0) 無線 LAN デバイス [7](#page-12-0) 無線 LAN ラベル [7](#page-12-0)

無線認定/認証ラベル [7](#page-12-0)

#### **め**

メディア カード、位置 [1](#page-6-0) メディア カード スロット、位置 [1](#page-6-0)

### **ゆ**

ユーザー サポート [17](#page-22-0)

### **ら**

- ラベル Bluetooth [7](#page-12-0) 規定 [7](#page-12-0) サービス [7](#page-12-0) シリアル番号 [7](#page-12-0) 無線 LAN [7](#page-12-0) 無線認定/認証 [7](#page-12-0) ランプ、電源ボタンおよび電源ラン プ [3](#page-8-0)
- **り**

裏面 [7](#page-12-0)